## **Blackboard for Everyone**

This session will provide a brief overview of how Blackboard is used at Montgomery College for supplementing face to face courses. Participants will learn about ELITE's Blackboard Training opportunities, and the differences between the various courses that are offered. There will be a demonstration of preparing a simple Blackboard site for on campus use with students. This demonstration will include posting a course syllabus, organizing a course site, uploading files to a Blackboard site, and creating links to external websites. Faculty will also learn about MC Specific policies and procedures for when sites become available to faculty and students.

### At the end of the session participants should be able to:

- 1. Explain ELITE's Blackboard Training opportunities
- 2. Describe proper techniques for organizing a Blackboard Course
- 3. Review the steps for uploading a course syllabus, files, and linking to websites in a Blackboard Course.
- 4. Review MC specific policies and procedures for when courses become available to faculty and students.

### 1. **ELITE:** Who we are, and what we do

ELITE stands for ELearning, Innovation, and Teaching Excellence. For more information about who we are, and what we do, visit our ELITE website at www.montgomerycollege.edu/ELITE

Instructional Designers are available to help faculty with their teaching, whether improving in classroom instruction or helping faculty integrate technology into their teaching .There are two ELITE instructional Designers available on each of the three campuses.

- Germantown
- Rockville
- Takoma Park

Each pair of instructional designers has a specific focus. **There are Online Instructional Designers that focus on the use of technology in the classroom** (such as Blackboard), and there are Classroom Based Instructional Designers.

#### **Online Designers are pictured to the right.**

Face to Face instructional designers are concerned with helping you get the skills you need to be a more effective classroom teacher. See the ELITE Instructional Designers on your campus at: https://www.montgom erycollege.edu/offices/e lite/contact-us.html

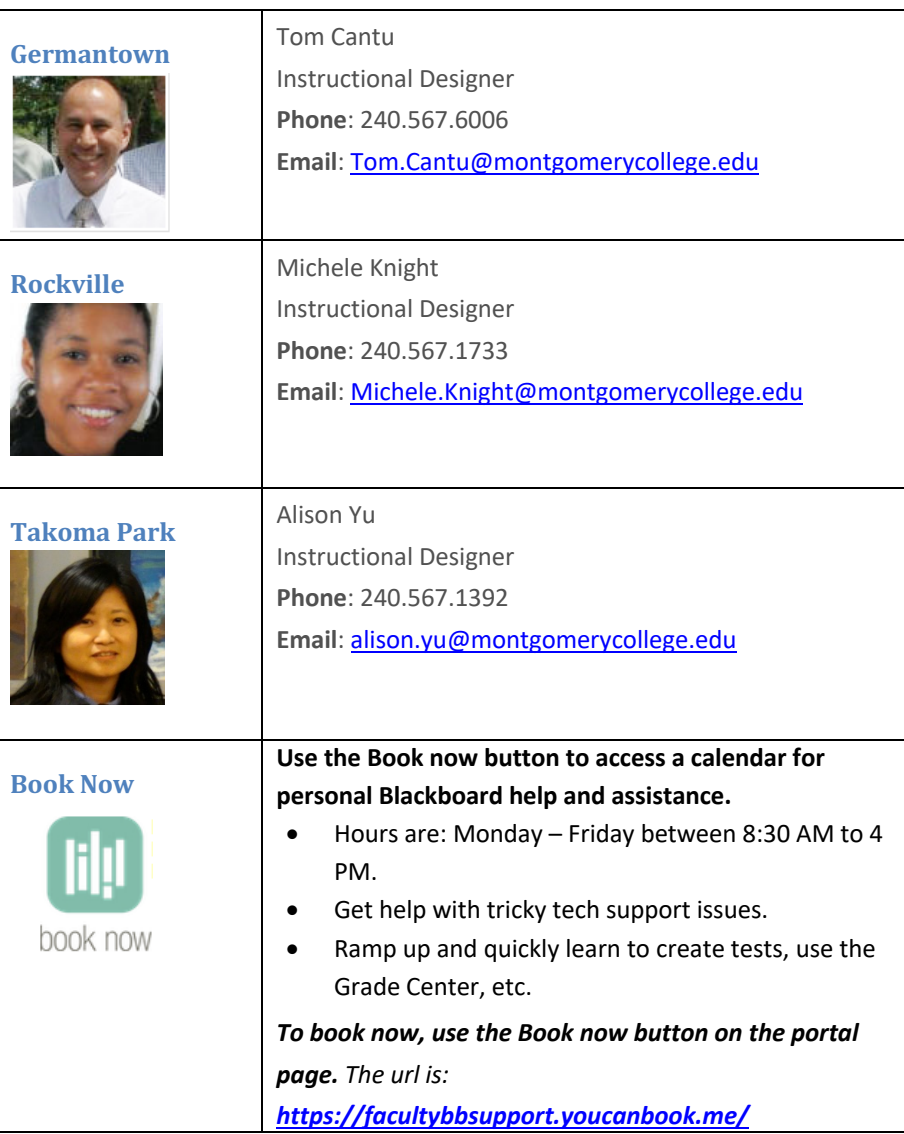

## **2. How to Sign up for Training on MC Learns**

- 1. Using your Web Browser, go to: www.montgomerycollege.edu
- 2. Click the Access MyMC Button in the upper right hand corner.

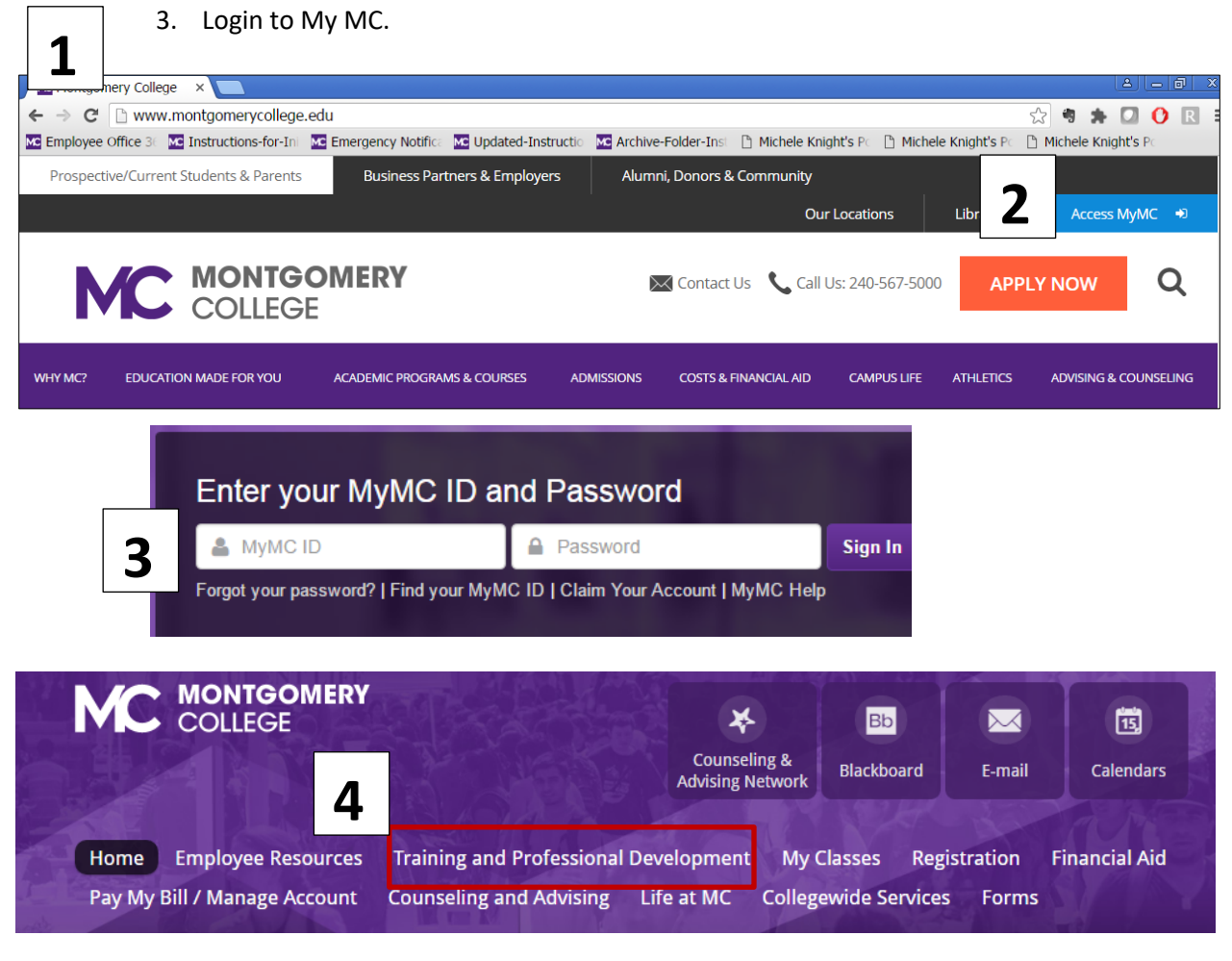

5. In the Center of the Training and Dev page, click the "**MC Learns**" link.

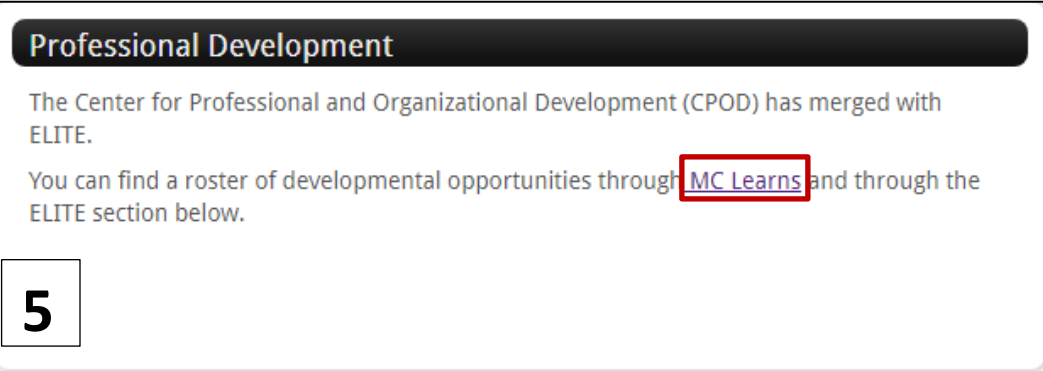

6. Click "Schedule of Classes & Events".

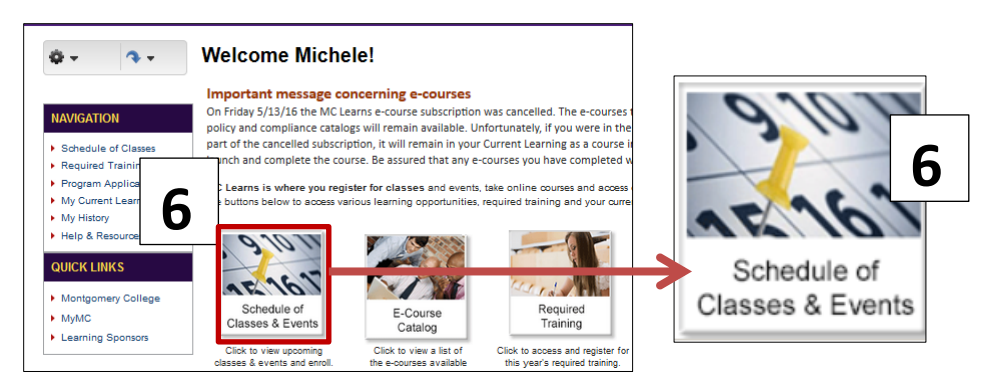

7. All ELITE offerings are listed under *Pedagogy & Instruction*.

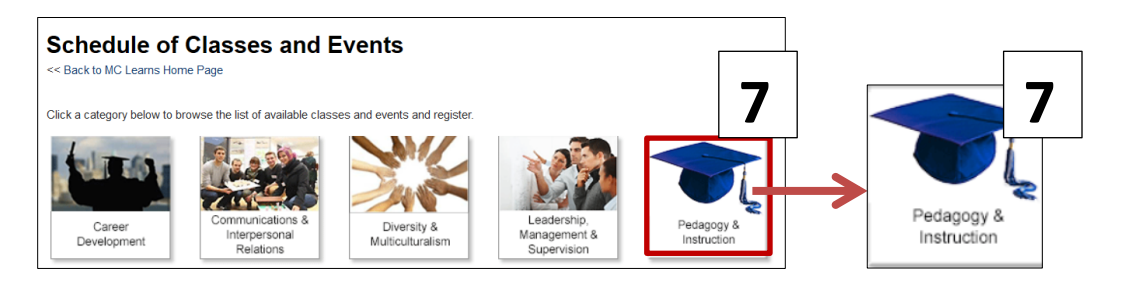

\*If you have questions or problems with being able to access MCLearns, those questions should be directed first to your supervisor, and then to Human Resources.

**Please note that you will need to be able to sign up for training on MC Learns to be able to take any of the ELITE Trainings.**

### **3. Five Main Blackboard Trainings that ELITE Offers**

**1. Blackboard Essentials**: This is the prerequisite course for every Blackboard course that is offered for faculty taking Blackboard Training at Montgomery College. This course will teach you how to navigate Blackboard, how to organize a site, post files for your students, create links and announcements. You must complete this course before taking any of the other Blackboard courses.

*The courses below are optional. Feel free to take any or all of these courses as you are ready to expand what you are doing with your students in Blackboard.* 

- **2. Blackboard Assessments:** This course will teach you how to create online tests for your students that are automatically scored by Blackboard. Some instructors give their students weekly quizzes as a way of ensuring that they do weekly readings before they come to class.
- **3. Blackboard Communication tools:** This course will teach you how to create and manage an Online Discussion board for your students. If you find that there are topics that you talked about in class that students want to explore further, you might set up discussions on these topics to further engage students.
- **4. Blackboard Grade Center:** This course will teach you how to set up an Online Gradebook for your students that can be automatically updated throughout the semester as you enter grades. This can help keep students on track with their grades throughout the semester and allows them to monitor their own progress and improve performance as the semester progresses.
- **5. Blackboard Text Editor:** Learn how to create pages in Blackboard with text, links, images and embedded videos. The text editor can be used to create more interactive lessons for your students. For example, you can embed a video on a webpage, include student learning outcomes and ask your students a few questions to guide their thinking as they watch the video.

# **4. How do faculty and students log onto Blackboard?**

- 1. Using your Web Browser, go to: www.montgomerycollege.edu
- 2. Click the Access MyMC Button in the upper right hand corner.

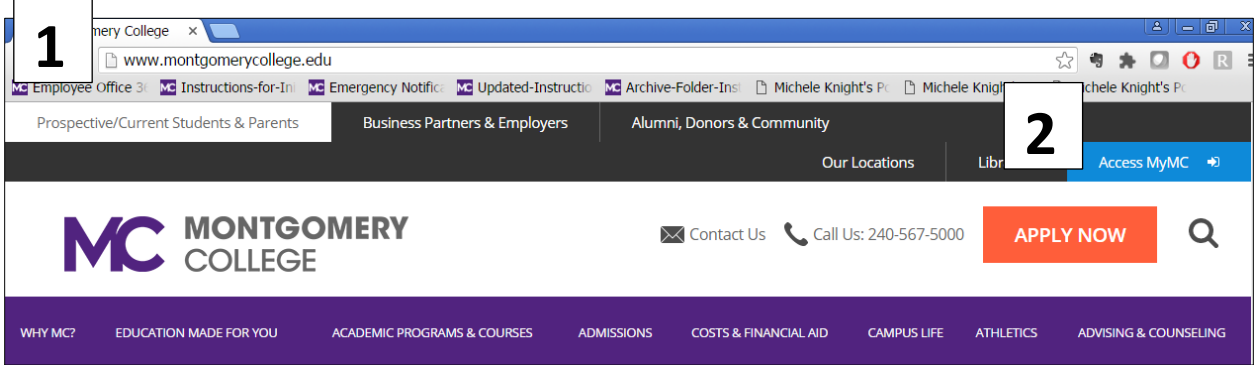

3. Login to My MC.

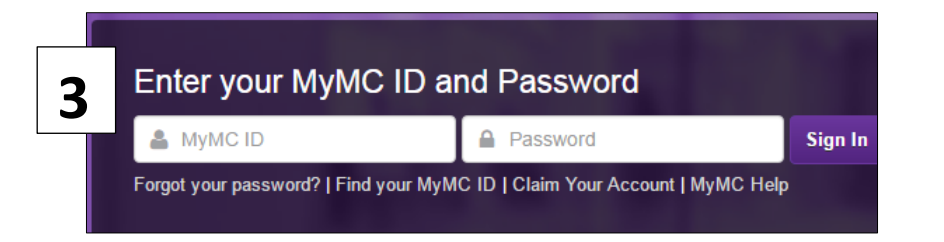

4. Click on the **Blackboard Icon in the** upper right hand corner of the course.

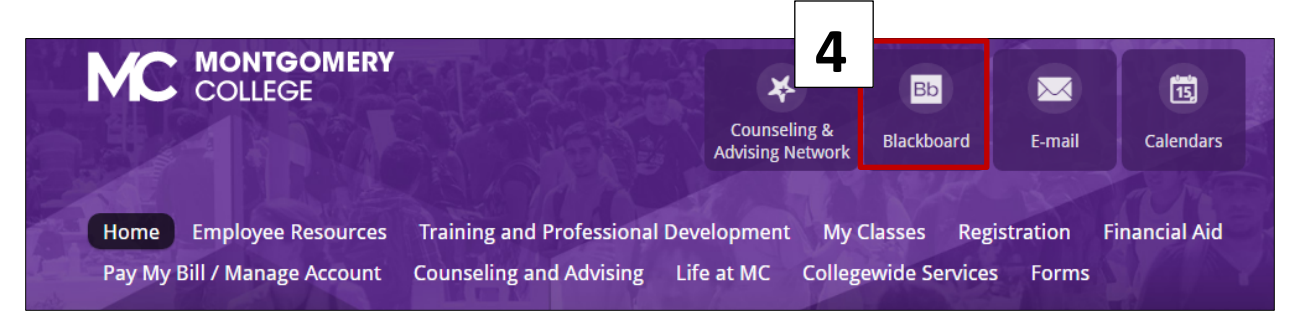

- 5. Blackboard will launch. If you have been enrolled in any training offered on Blackboard, or you have a for credit course offered on Blackboard, those courses will appear in the My Courses area at the right of the screen.
- **6. To enter one of your courses, click the link for the course.**

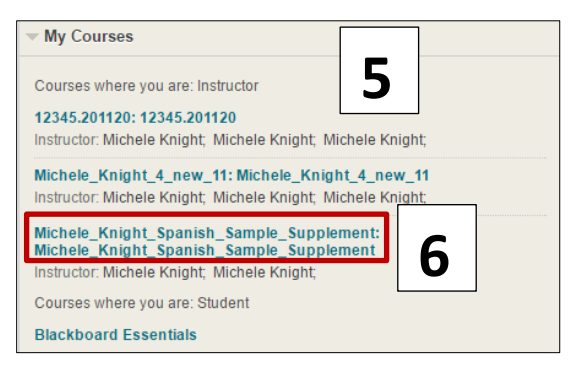

### **5. When will I receive access to my Blackboard Courses?**

Faculty will automatically receive access to their Blackboard course sites, **approximately four weeks before the semester begins. Students will receive access to the Blackboard courses approximately seven calendar days before the semester begins.** 

Prior to the semester beginning, you may see the word unavailable beside your course site when you log onto Blackboard. This means the course is not yet available to your students. However, the course is available for your use. About seven calendar days before the semester begins, the word unavailable should disappear from the course site. At that point, the course is available to your students.

## **6. How can I prepare a simple course site for my students?**

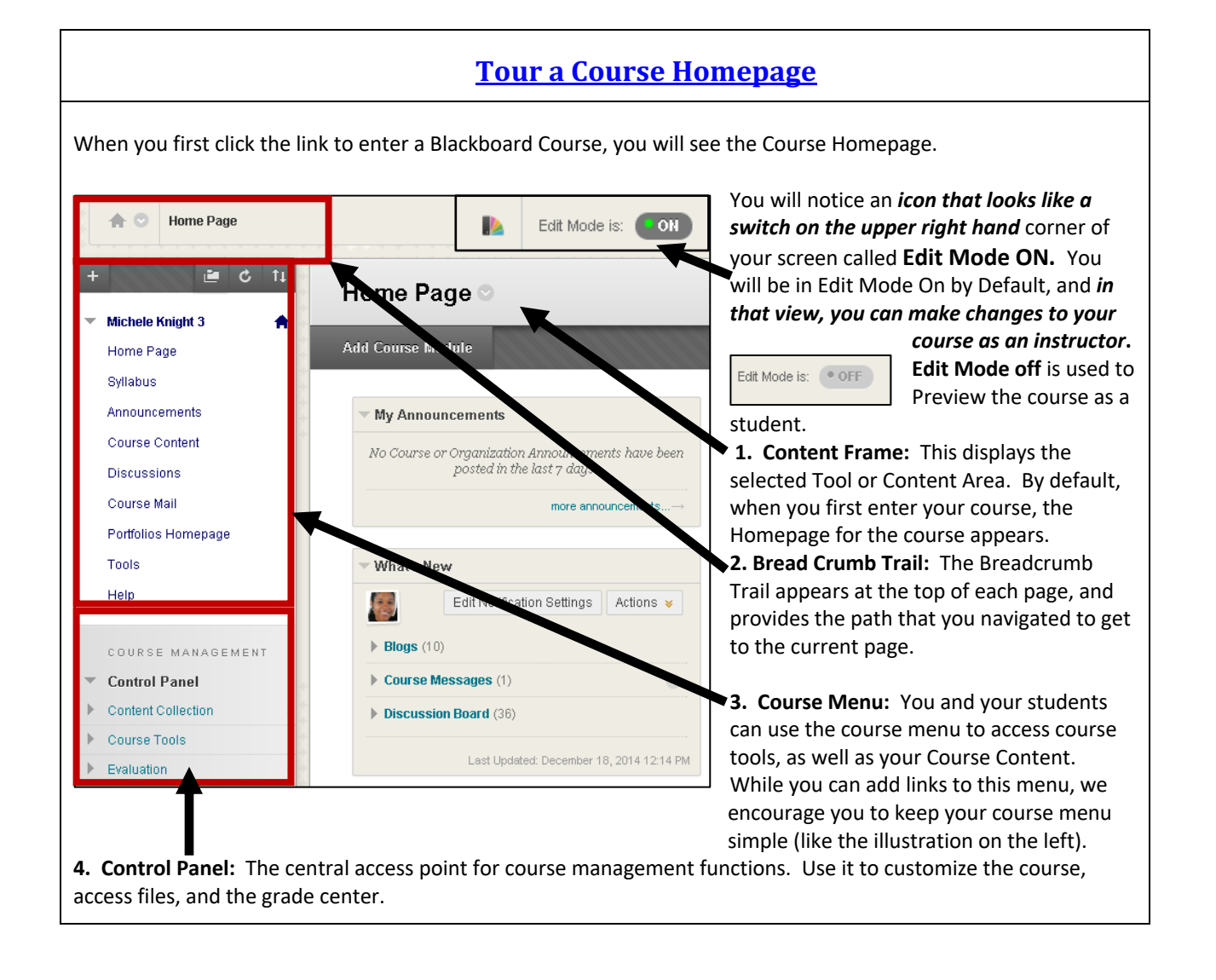

### 8/20/2019

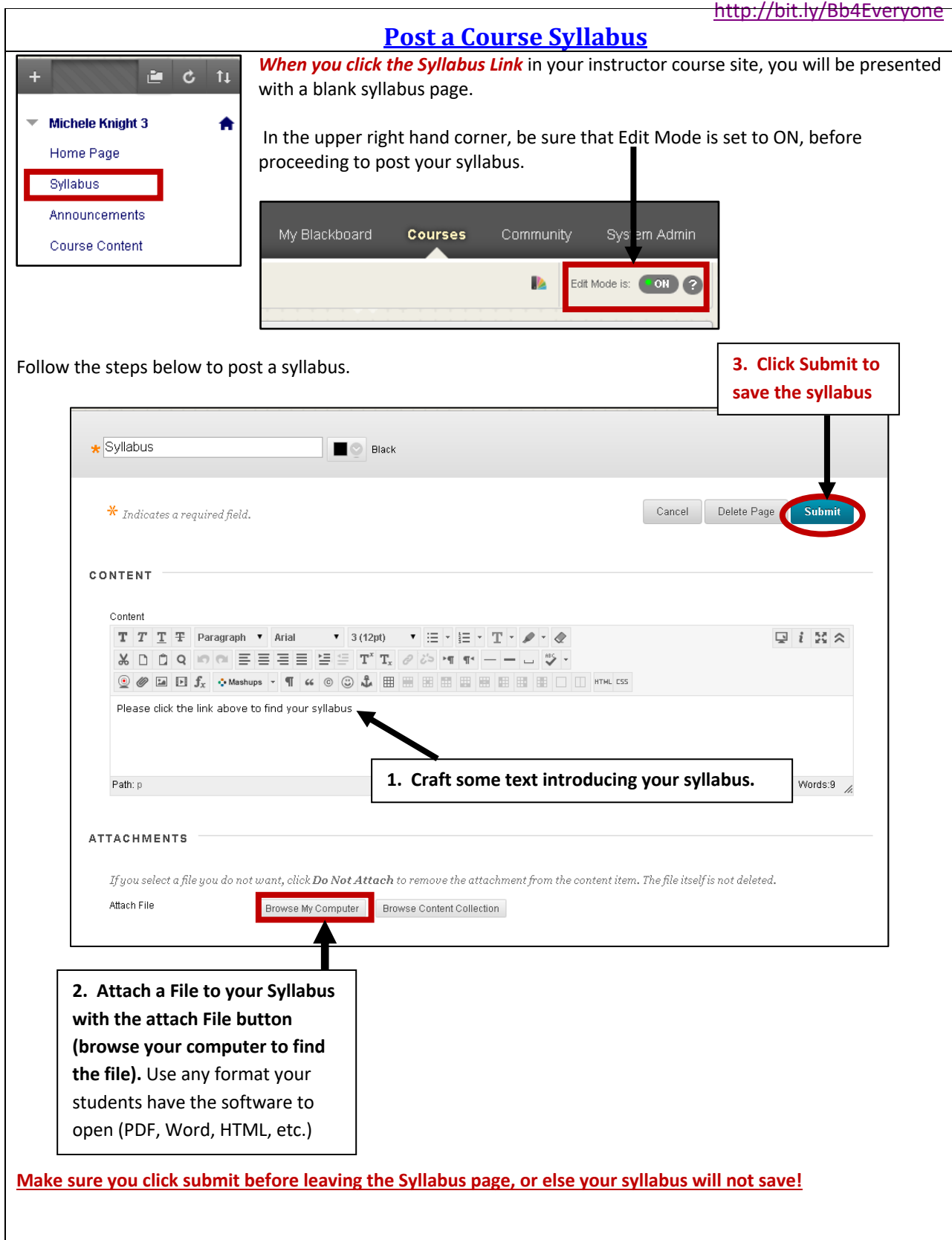

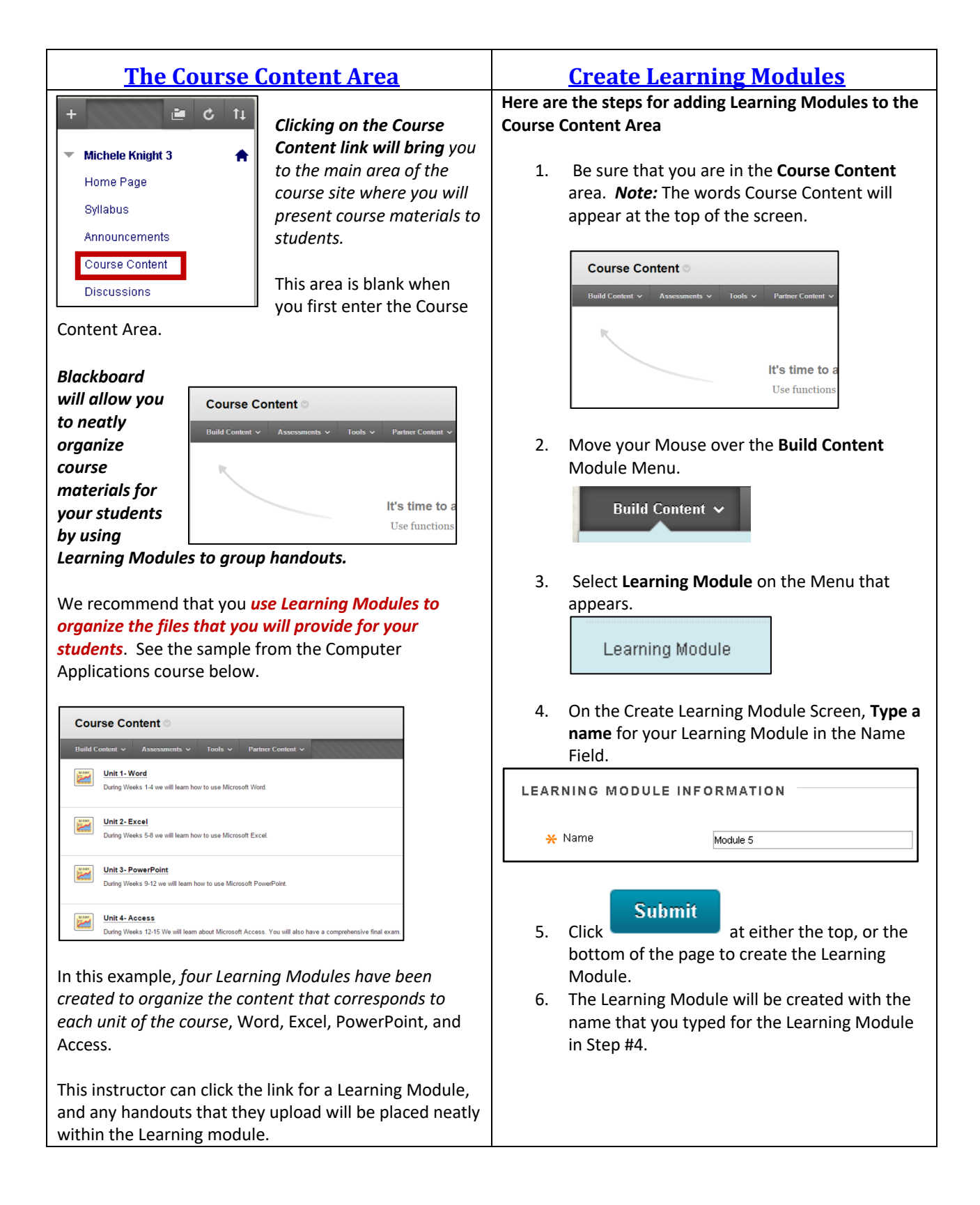

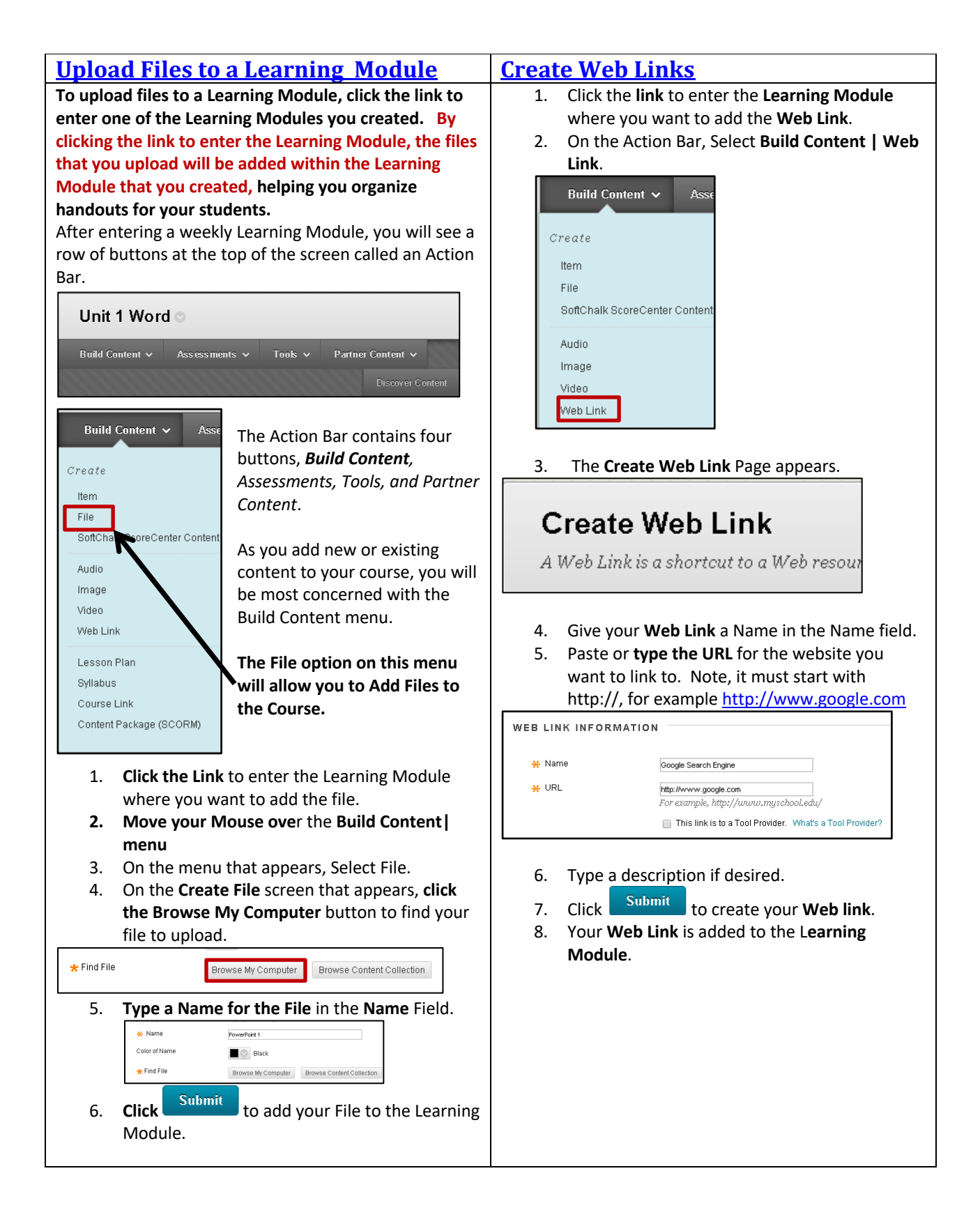

### **7. Who to Contact with Questions?**

The ELITE instructional designers below provide support for faculty using Blackboard during regular MC business hours. There is also a book it now feature for faculty to schedule an appointment to receive customized support.

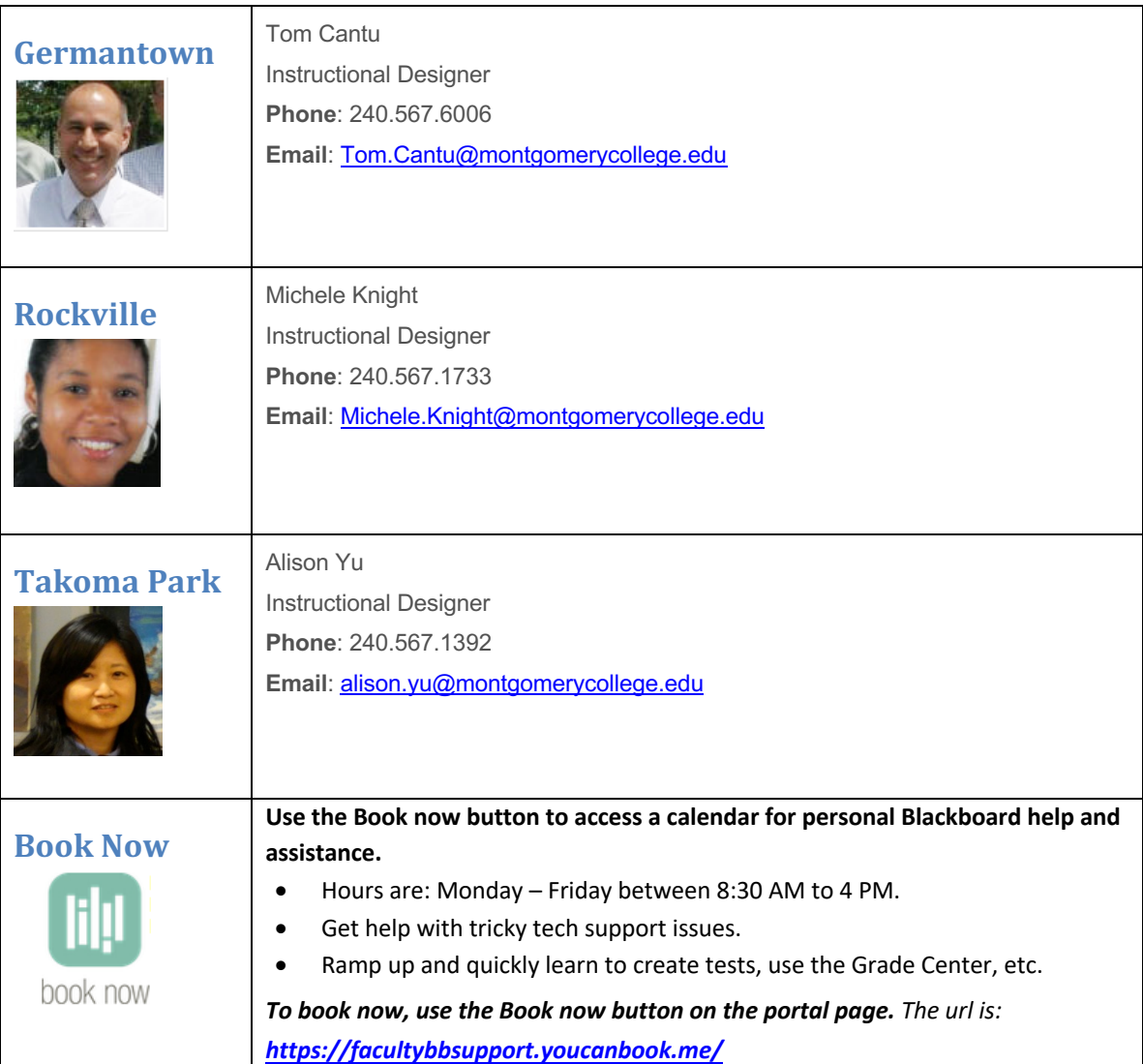

#### **Support for MC Students Using Blackboard / Support for Faculty after Regular Business Hours**

Students needing support with Blackboard can call the Blackboard helpdesk at 240-567-7222. After calling the main switchboard, they should select the option for assistance with Blackboard.

Faculty needing support with Blackboard after regular business hours can also call the 24 / 7 helpdesk at 240-567-7222.

# Bonus Material: For those who want to know about MC Mail & Grades

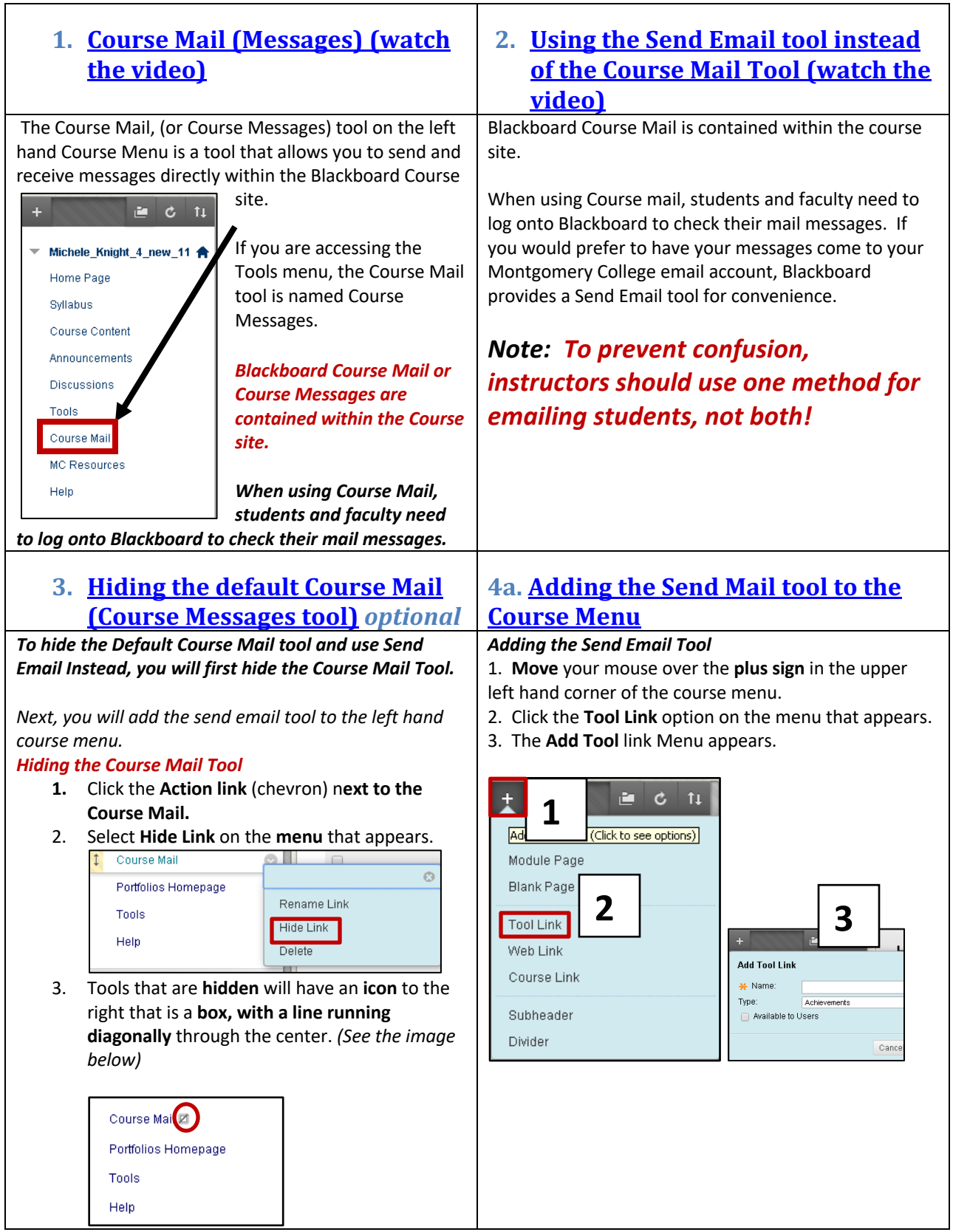

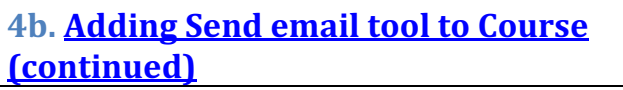

4. In the **Name Field**, type the name of the link. *Send MC Email is the recommended name to use.*

5. Click the **drop down** next to type, and **select Email**.

6. Click the **checkbox** next to *Available to All Users* to make the link visible to students.

7. Click Submit

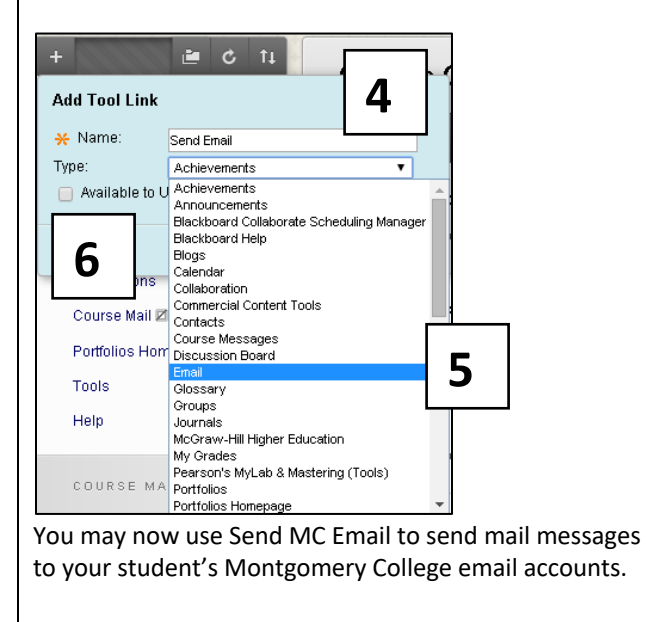

### **5. Send MC email with Send Email Tool** (watch the video)

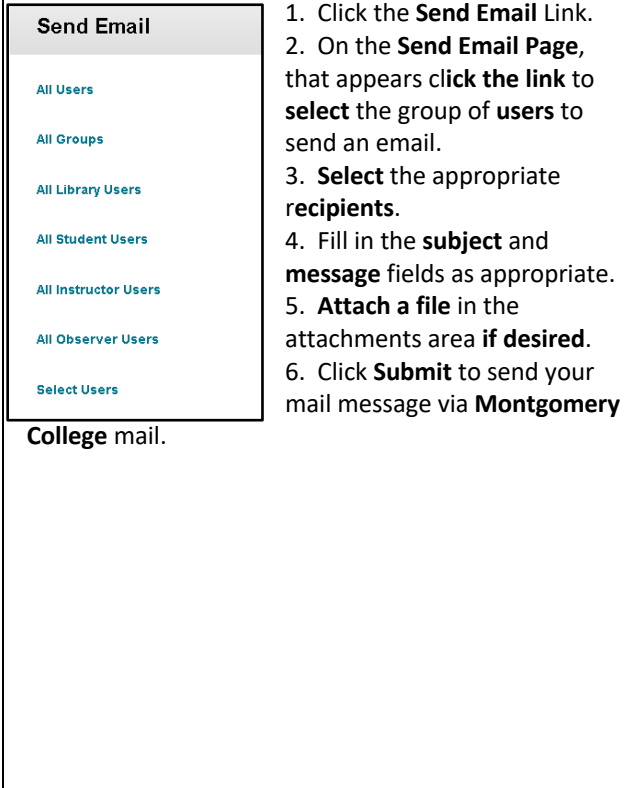

*Note: Faculty and students will need to use their Montgomery College email to check for any replies to messages sent using the Send email tool.* 

#### 8/20/2019 http://bit.ly/Bb4Everyone

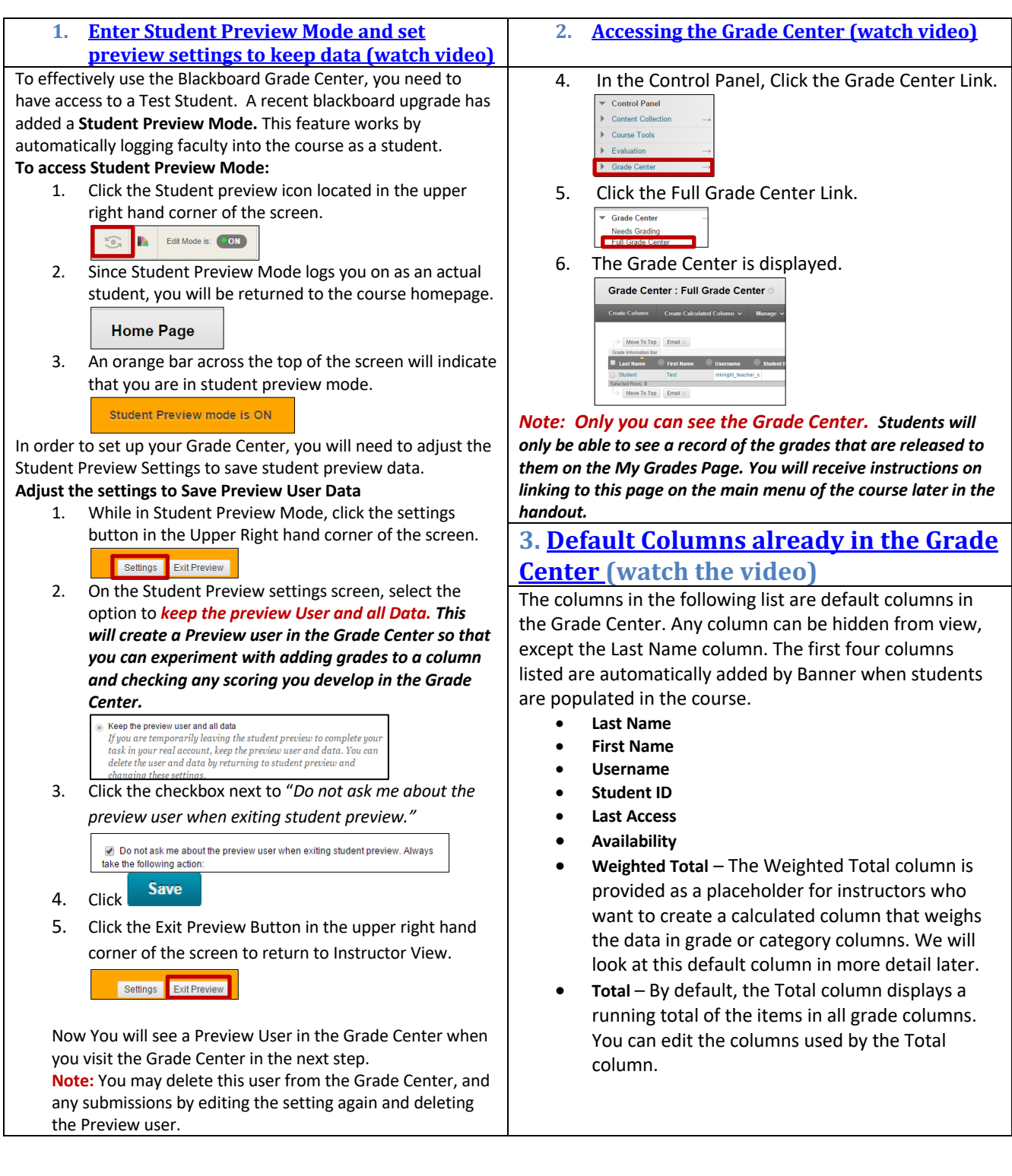

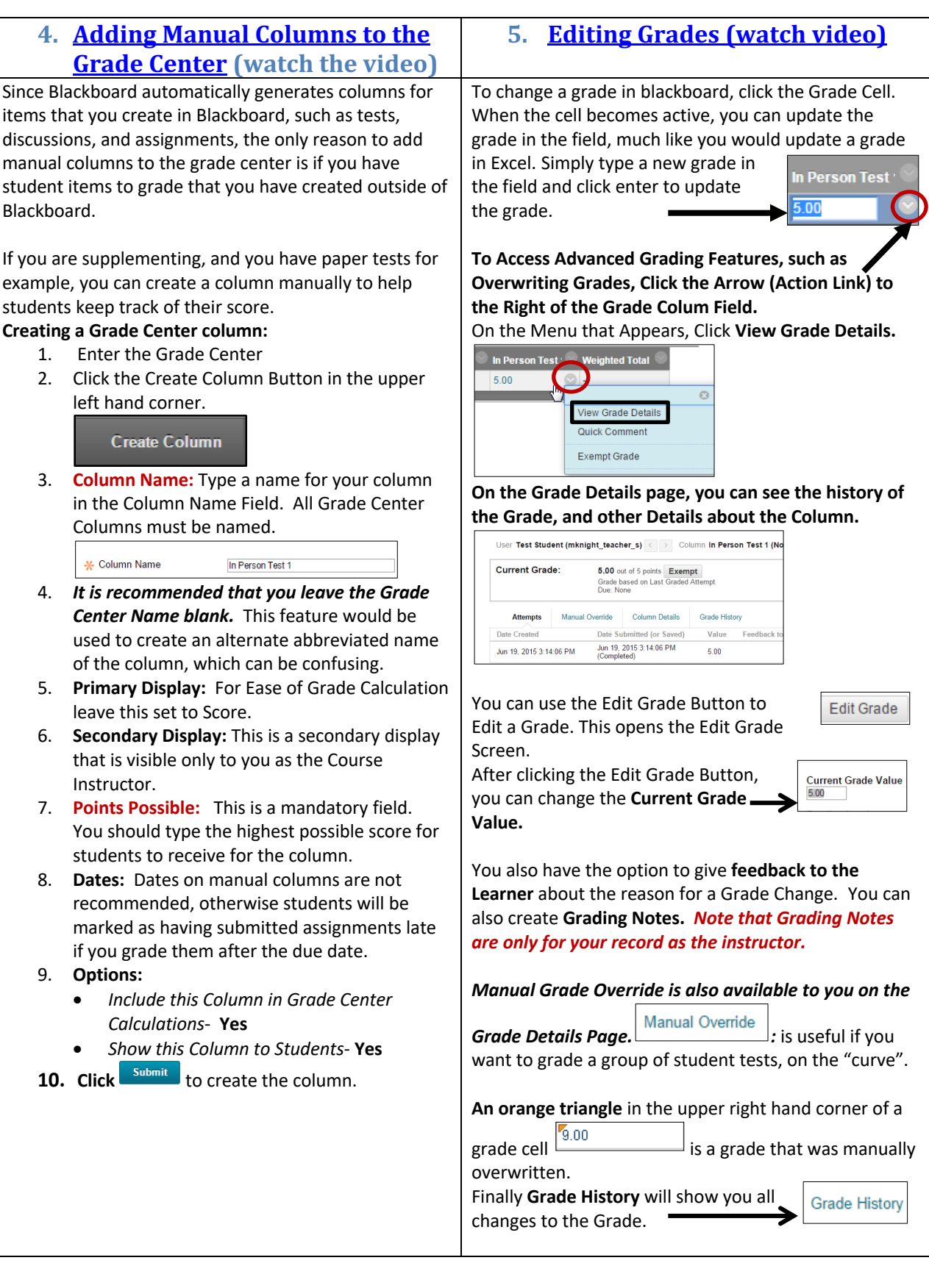

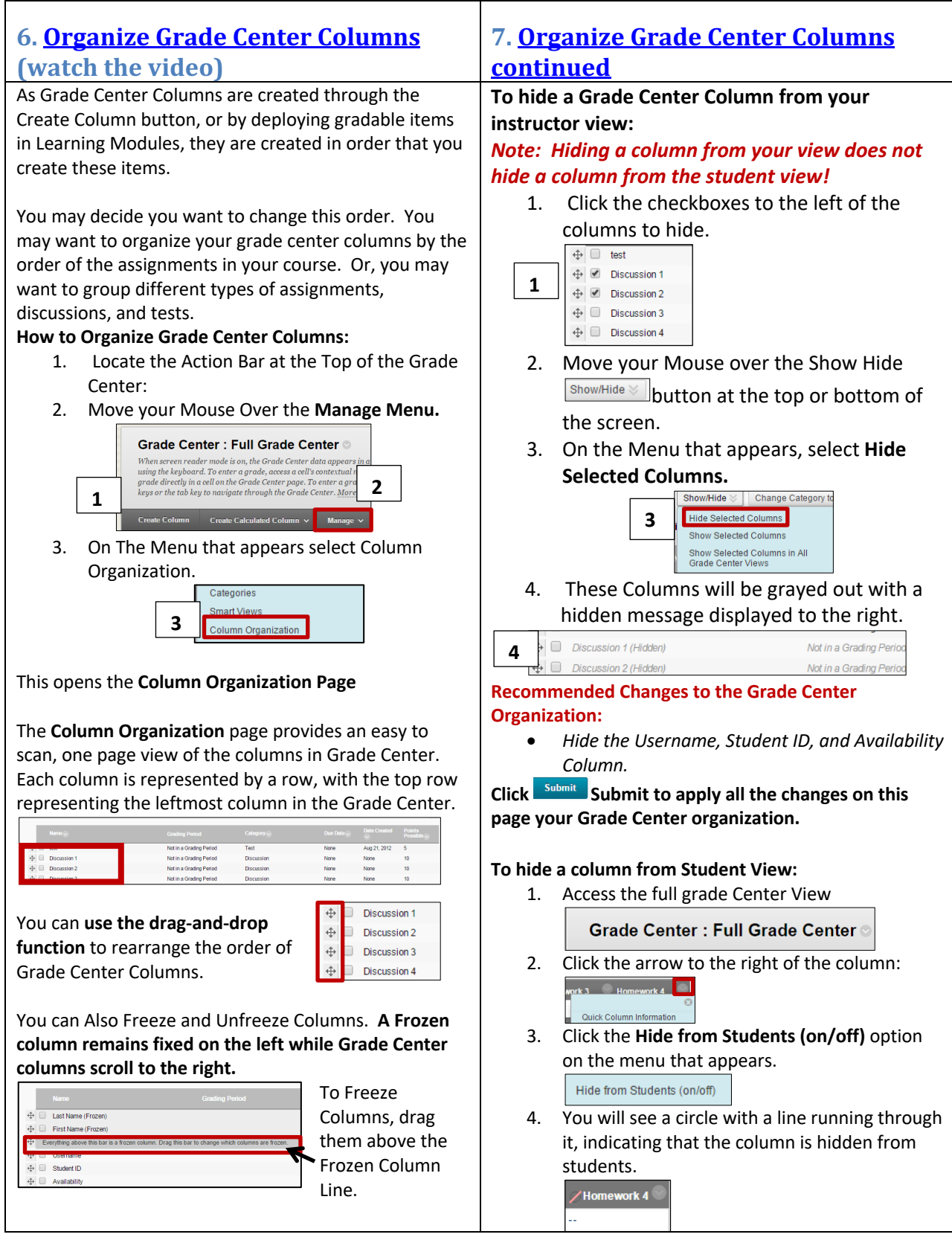

# **Blackboard Attendance**

Blackboard Q4 2018 now has a feature much requested by faculty, the ability to take student attendance. *Clicking the add attendance button causes an attendance column to be automatically generated. While faculty can hide the attendance column in the Grade Center, it is generally best to avoid generating the column if you are not planning to use the attendance feature.* If you have enabled the attendance column, follow these directions to hide the column

**Your students are automatically added to your live Blackboard Course (the course with the 5 digit CRN), 4 weeks before the semester begins. So, all you need to do is follow the directions in the following videos to begin grading your students**

- 1. Accessing Attendance: https://youtu.be/\_8Cu3DxDHCg
- 2. Blackboard Error in Adjusting Attendance Percentage Settings: https://youtu.be/60g32qxjrZA
- 3. The Attendance Page: https://youtu.be/d9bU0Ziv7yc
- 4. Blackboard Attendance Overall Page: https://youtu.be/dx9Jl6gIjHg
- 5. Download Excel Records of Attendance: https://youtu.be/0v8AR5h4tiw
- 6. Attendance in the Grade Center: https://youtu.be/Jo7zlFSFH7E
- 7. Hiding the Attendance Column: https://youtu.be/k46NnseRtAQ
- 8. Where do my Students See their Attendance Records? https://youtu.be/KSI9Et2237s

### **Download a copy of these notes from ELITE's the Hub:**

**http://mcblogs.montgomerycollege.edu/thehub/2017/08/22/blackboard-for-everyone/**

You can also find this article by typing "blackboard for everyone elite the hub" into any search engine.

The first result will pull up this article:

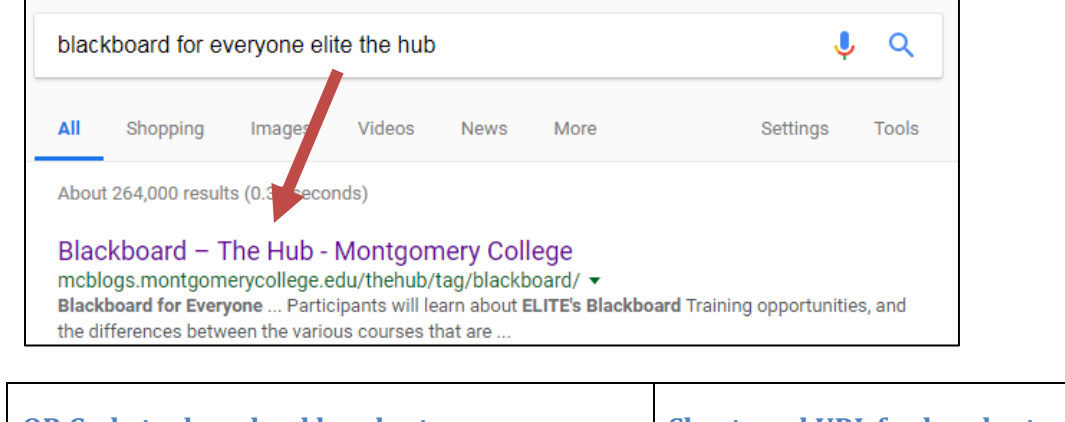

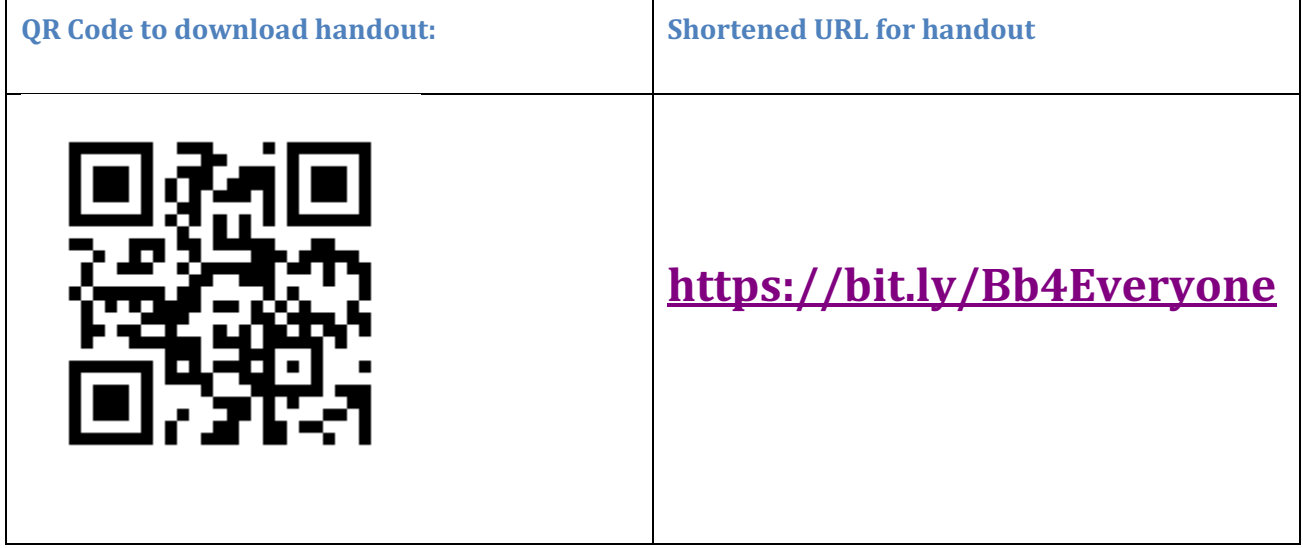

٦